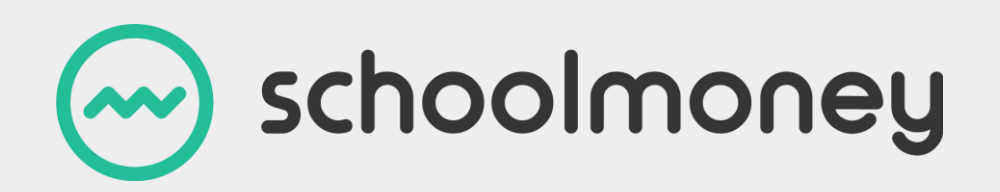

# **Multi-Contact Guide**

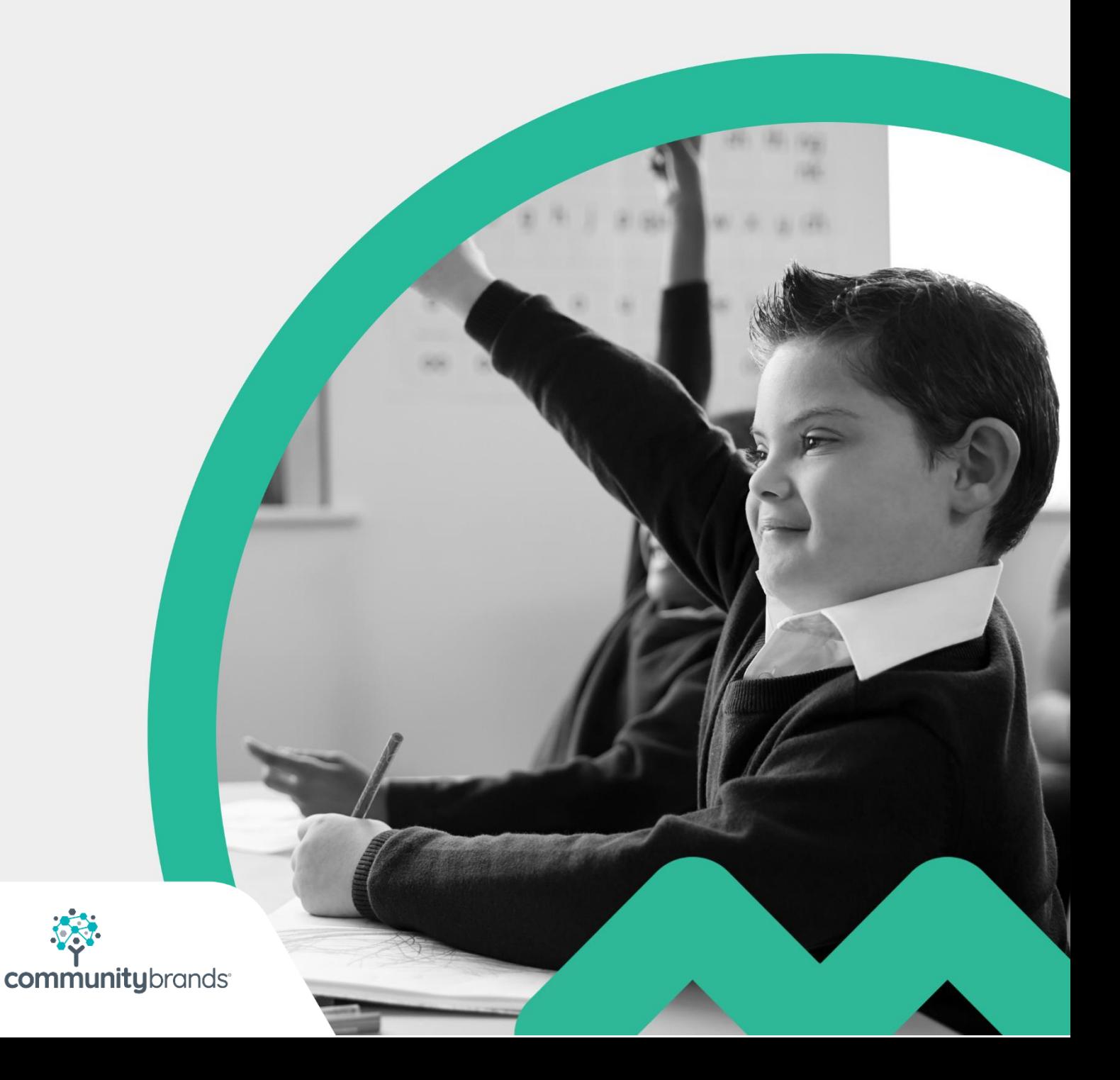

#### <span id="page-1-0"></span>**Introduction**

With the introduction of **SchoolMoney**'s Multi-Contact Support we have made it simple to create and manage multiple parental contacts on a per-student basis.

We do not currently support additional contact imports, as we recommend that additional contacts are only added when absolutely necessary at the request of the parent. This is most helpful for those families where parents do not live together.

Remember that any online contacts (those who can log in and make online payments) – whether primary or additional - will contribute towards your contact/student allowance.

Please note that credit payments are allocated to the student, rather than the parent, meaning that both parents will have access to the same credit pot. This gives each parent the ability to decide how to allocate credit to payments.

If you have Multi-Contact Support activated on your **SchoolMoney** account, you will notice some subtle differences as described below**.**

# **Contents**

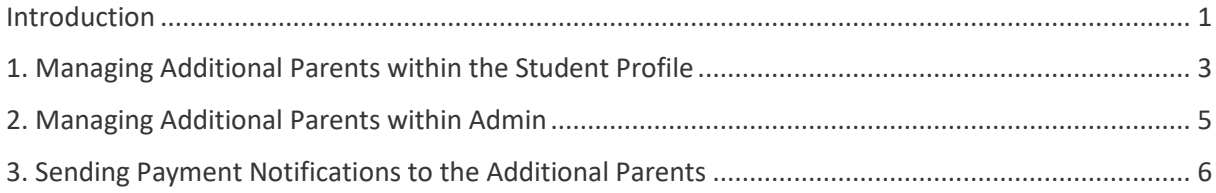

## <span id="page-3-0"></span>**1. Managing Additional Parents within the Student Profile**

You will notice a 'View Parents' button in the bottom left corner of the Student Profile. Aside from this button, the Student Profile remains unchanged; the parent details displayed are those of the priority 1 parent, imported via your Management Information System.

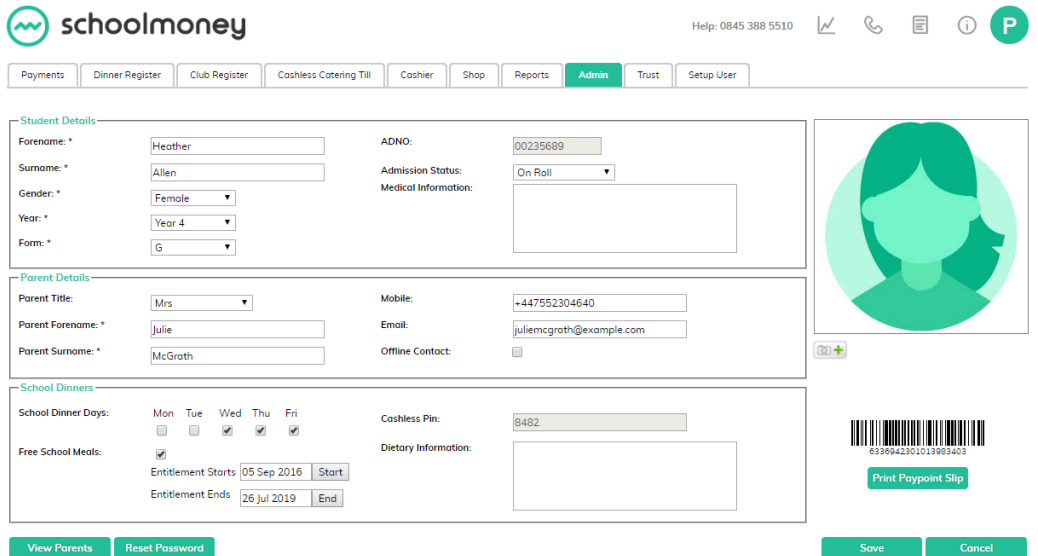

When you click on the 'View Parents' button, you will be presented with a list of all additional contacts attached to the student. Please note that this will not include the priority 1 parent, as their details are viewable exclusively within the student's main profile screen; this list only shows additional parents.

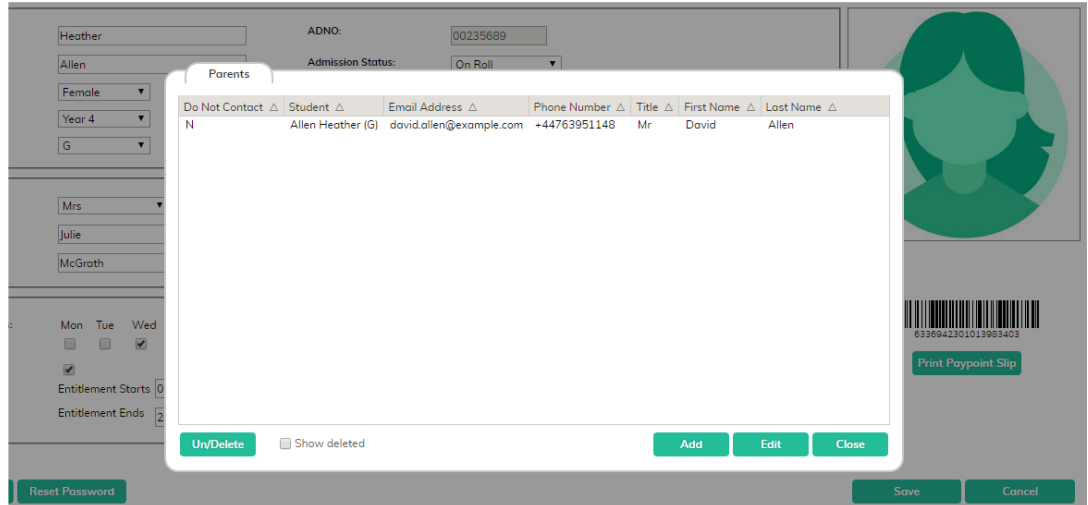

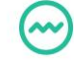

Click 'Add' to create a new additional contact for the student. Once saved, the contact will appear in the list.

If the parent is set as an 'Offline Contact,' they will not be able to log in online or make online payments; however, they will still be able to have payments marked for them manually by the school.

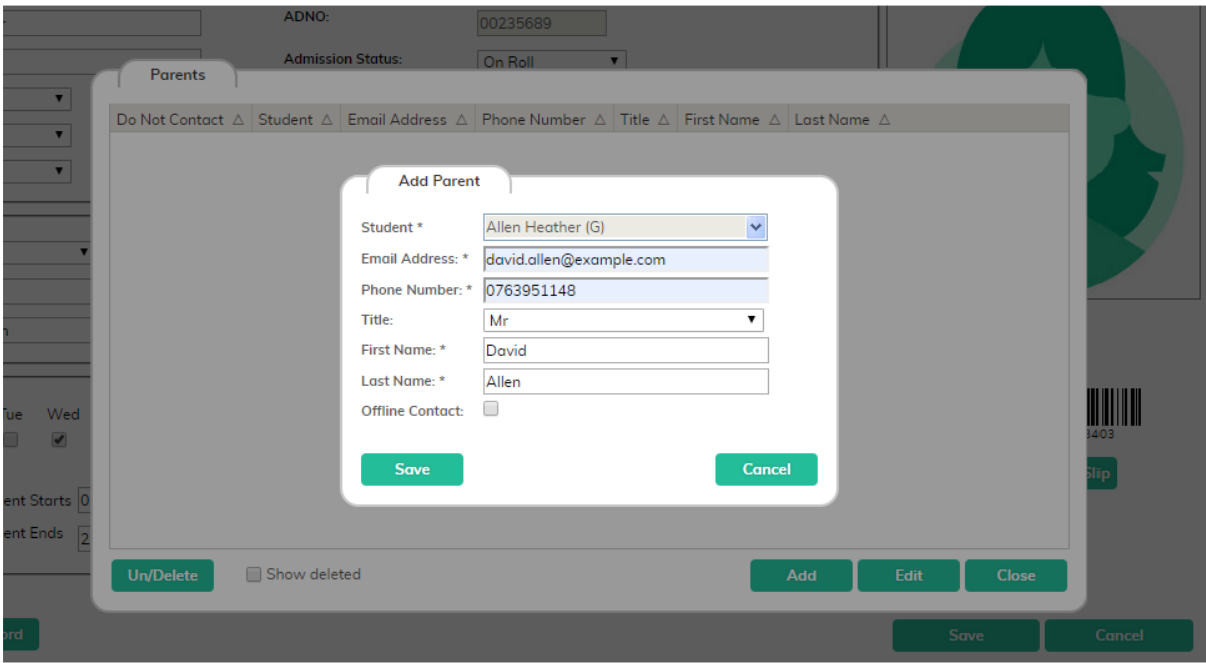

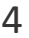

#### <span id="page-5-0"></span>**2. Managing Additional Parents within Admin**

If you would prefer to view all additional contacts, head over to Admin – Parents where you will be presented with a list of **additional** contacts added to your system. From here, you can Add, Edit and Delete additional parents without having to go into the Student Profile. This list can be filtered by Student, Form, or Year Group. Please note that this list will not show priority 1 parents, only additional parents that have been manually added.

When adding a parent from this screen, you can select which student you wish to link the parent to, however, you cannot change this once the contact has been created. If you wish to unlink this contact from the student, you must delete the contact.

You can also click on the clock icon at the bottom of the page to view the audit log for all additional contacts.

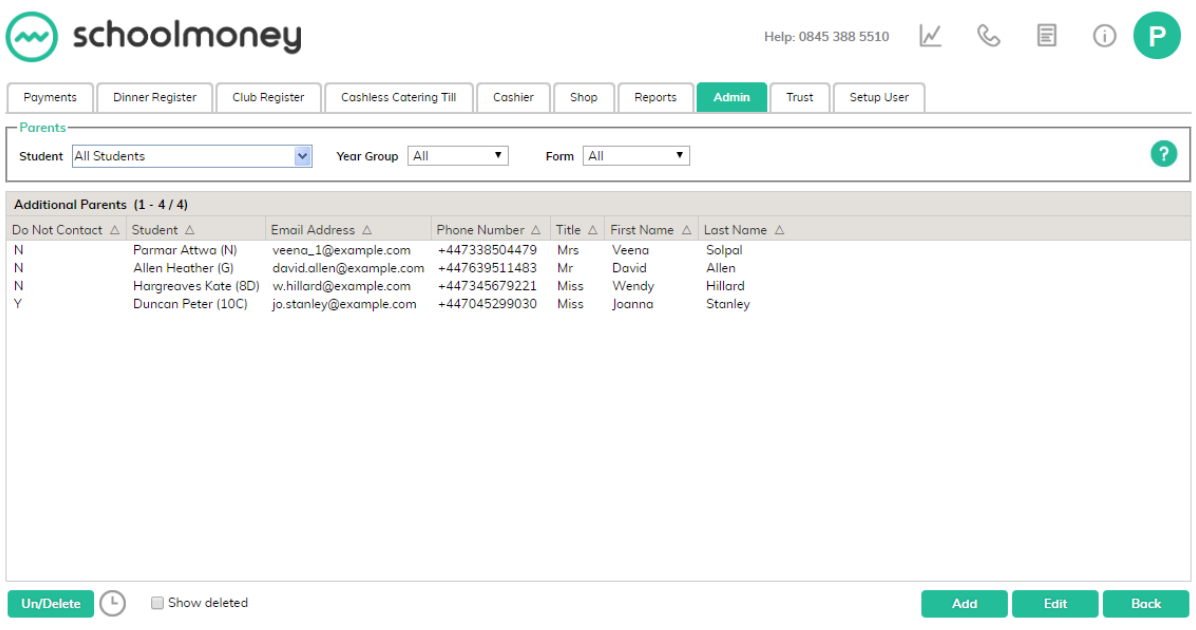

## <span id="page-6-0"></span>**3. Sending Payment Notifications to the Additional Parents**

If your school has Multi Contact Support enabled, you will see a checkbox called 'Include Additional Parents' within the Text / Email frame when managing a payment.

Selecting this checkbox will show additional contacts in the list, allowing you to contact these parents individually. Each contact will appear on its own row in the list, meaning that a student's name may appear in the list multiple times.

Remember, only parents who are not marked as 'offline contact' can log in online to make payments.

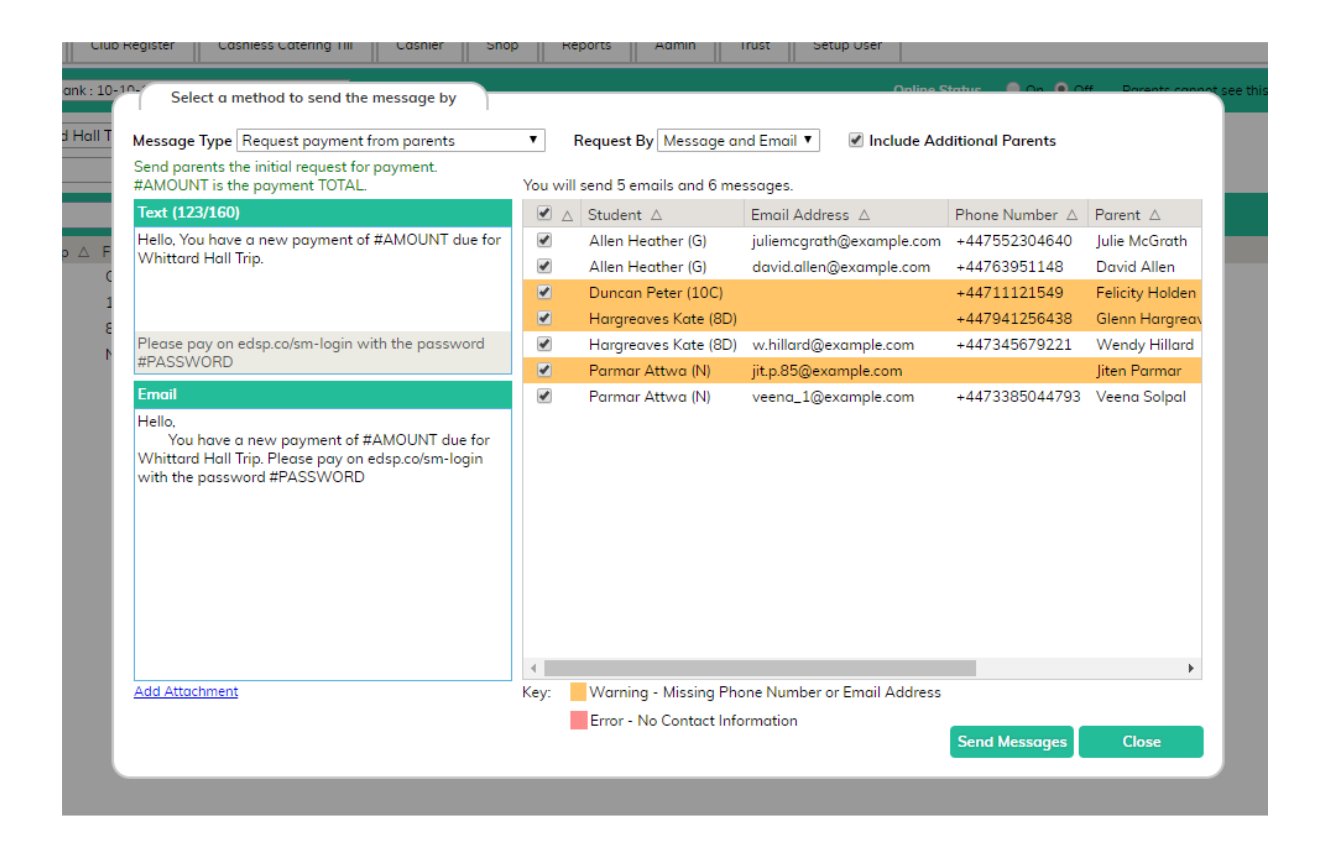

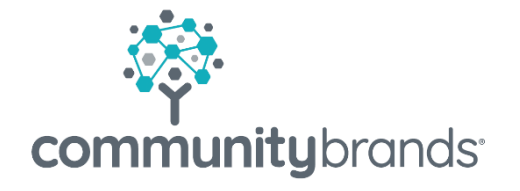

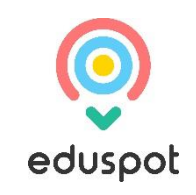